## **HƯỚNG DẪN ĐĂNG KÍ VÀO TRƯỜNG HỌC ĐIỆN TỬ MOODLE**

1. Truy cập địa chỉ trường học điện tử của Trung tâm hỗ trợ Công nghệ Thông tin và Giáo dục (CNF) – Văn phòng dự án Tổ chức Đại học Pháp ngữ (AUF) tại TP.HCM: <http://www.hcmv.vn.refer.org/moodle/>

- Giao diện mặc định bằng tiếng Pháp
- Thay đổi giao diện bằng nút đổi ngôn ngữ ở góc trên bên phải

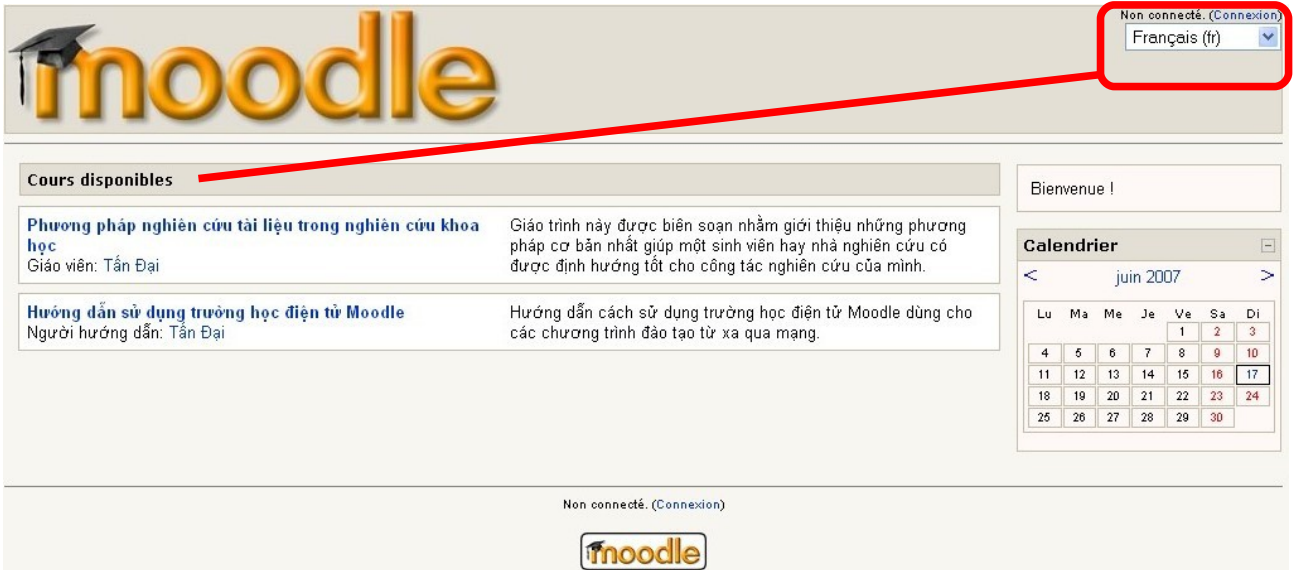

• Giao diện trang tiếp đón sẽ đổi lại theo ngôn ngữ được chọn

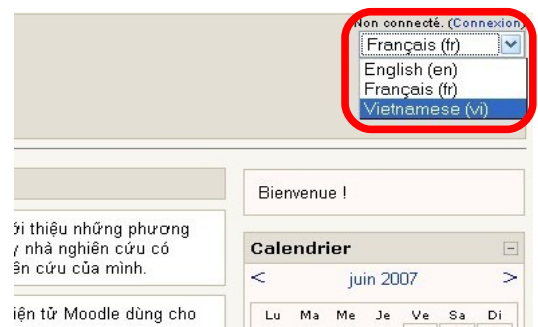

2. Chọn khoá học muốn đăng kí

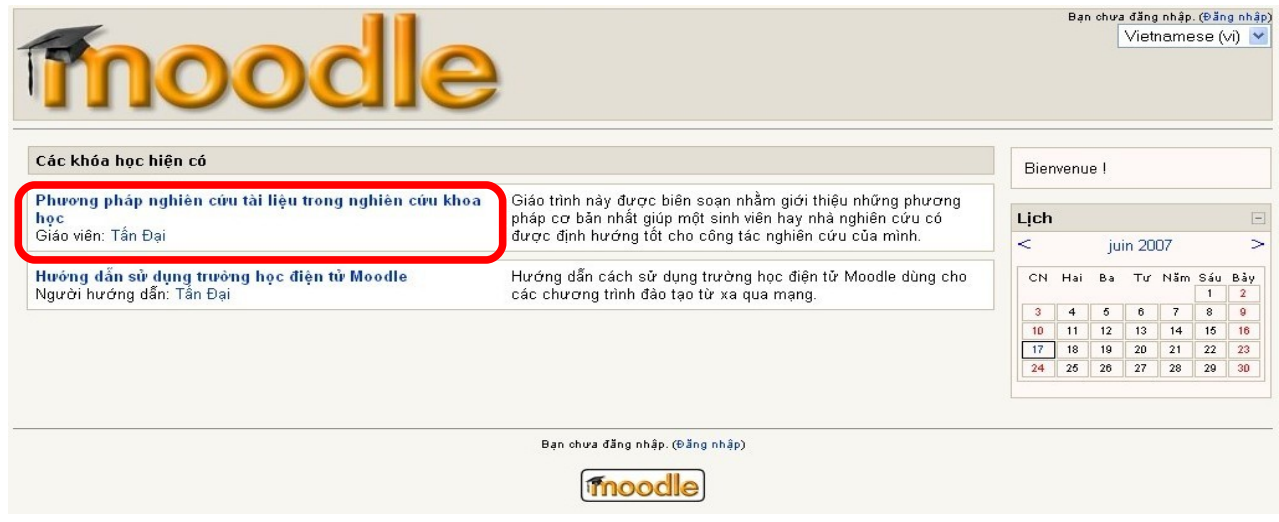

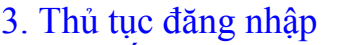

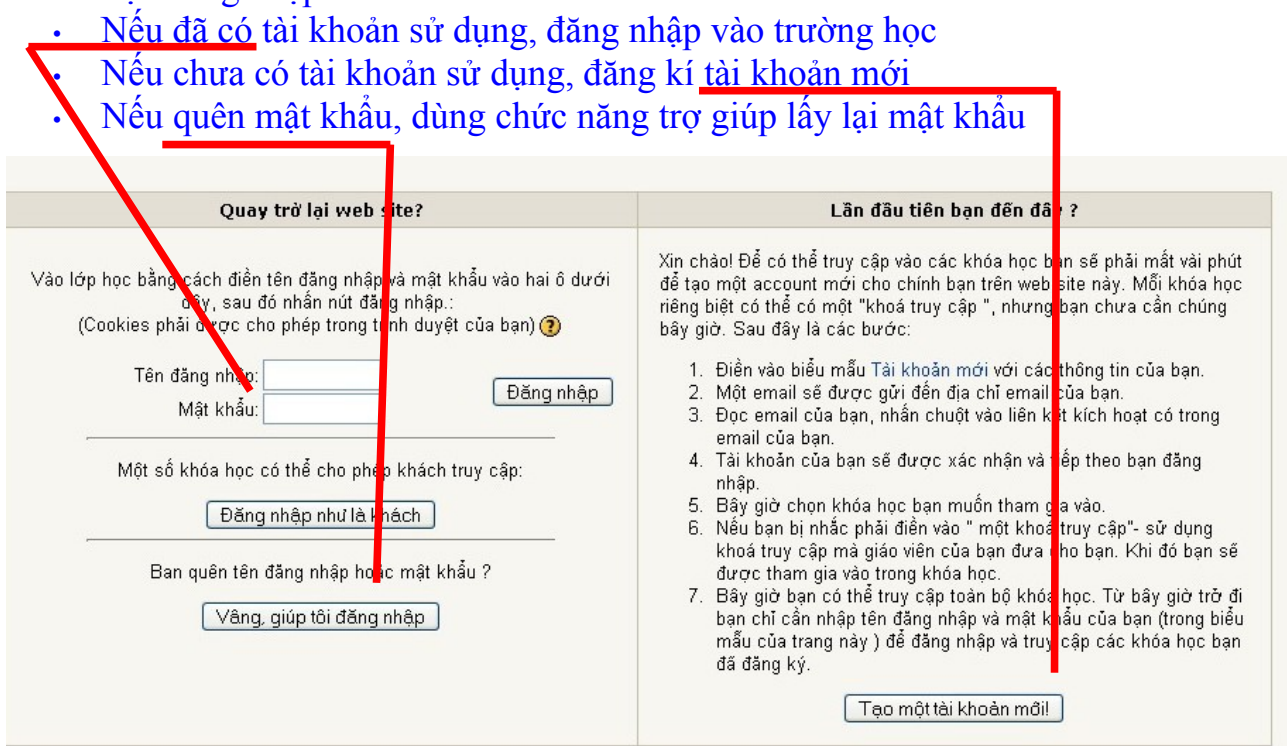

## 4. Phiếu đăng kí tài khoản mới:

- điền đầy đủ thông tin liên lạc của mình,
- · lưu ý: nhớ kĩ tên đăng nhập và mật khẩu, địa chỉ thư điện tử phải có thực
- nhấn nút Tạo tài khoản mới

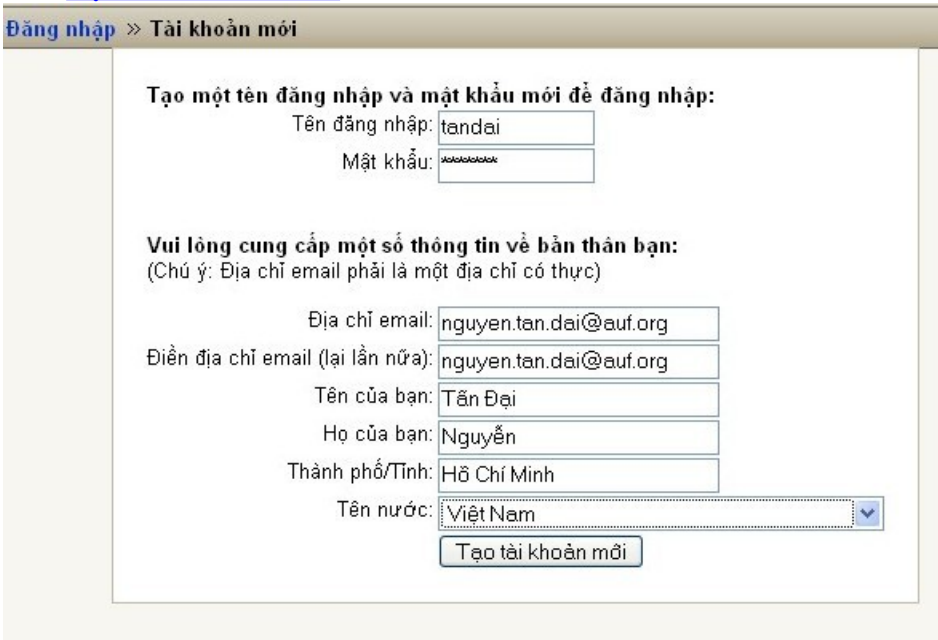

5. Kiểm tra hộp thư điện tử:

- mở thư do Moodle CNF gửi
- nhấn vào liên kết kích hoạt tài khoản
- về trang tiếp đón của Moodle CNF để đăng nhập vào trường học và... sử dụng